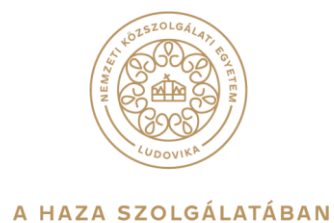

# **VPN Telepítési tájékoztató**

## **1. Bevezető**

A Nemzeti Közszolgálati Egyetem Informatikai Igazgatóság (INI) által üzemeltetett VPN szolgáltatás lehetővé teszi az egyetemen dolgozó és a jogosultsággal rendelkező felhasználók számára, hogy távoli titkosított kommunikációs csatornát hozzanak létre a nyilvános hálózatból az egyetem belső hálózata felé. Ezzel lehetőség nyílik a felhasználók számára, hogy egy megosztott vagy nyilvános hálózaton keresztül úgy küldjenek és fogadjanak adatokat, mintha számítógépeik közvetlenül kapcsolódnának a helyi hálózathoz. A VPN mozaikszó a Virtual Private Network szavakból áll össze, és magyarra fordítva annyit tesz, hogy Virtuális Magán Hálózat.

Fontos tisztázni, hogy a VPN nem egy internetelérés, tehát használatához szükséges egy meglévő internetkapcsolat. Ez lehet bármilyen csatlakozási mód (otthoni internet kapcsolat kábelen, WIFI vagy megosztott mobil adatforgalom stb.) A **VPN szolgáltatás egy csatornát épít ki a nyilvános hálózaton az Egyetem rendszereinek irányába,** de mindezt titkosítás segítségével, ezzel elrejtve az adatforgalmat a nyilvános internet elől.

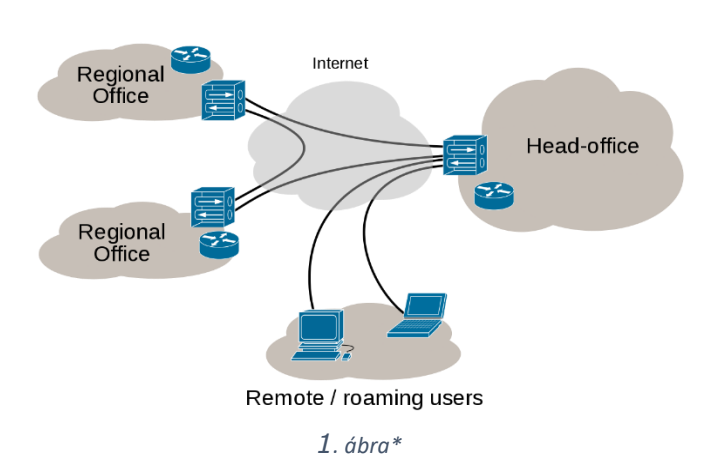

Internet VPN

Az NKE egyetemi VPN hozzáféréshez rendelkezni kell egyetemi felhasználói fiókkal, vagy egyetemi NEPTUN kóddal és VPN jogosultsággal.

Két fő jogosultsági csoportot különböztetünk meg:

- **VPN-BELSO:** az Egyetem dolgozói számára, amely az egyetem belső hálózatához teljes elérést biztosít, például a belső meghajtók, vagy a dokumentumtár irányába. A jogosultság igényléséhez vezetői jóváhagyás szükséges.
- **VPN-KULSO:** kutatóknak, doktoranduszoknak, diákoknak, külső munkavállalóknak, akik elérhetik az egyetem könyvtári online adatbázisait és folyóiratait.

\*1. ábra:

[https://hu.wikipedia.org/wiki/Virtu%C3%A1lis\\_mag%C3%A1nh%C3%A1l%C3%B3zat#/media/F%C3%A1jl:Virtual\\_Private\\_Network\\_overview.svg](https://hu.wikipedia.org/wiki/Virtu%C3%A1lis_mag%C3%A1nh%C3%A1l%C3%B3zat%23/media/F%C3%A1jl:Virtual_Private_Network_overview.svg)))

# **2. VPN igénylés**

A VPN jogosultsági igények feladása kizárólag a Servicedesk portál webes bejelentő felületén keresztül történik, ahova az egyetemi felhasználói fiókkal, illetve NEPTUN kóddal lehet belépni:

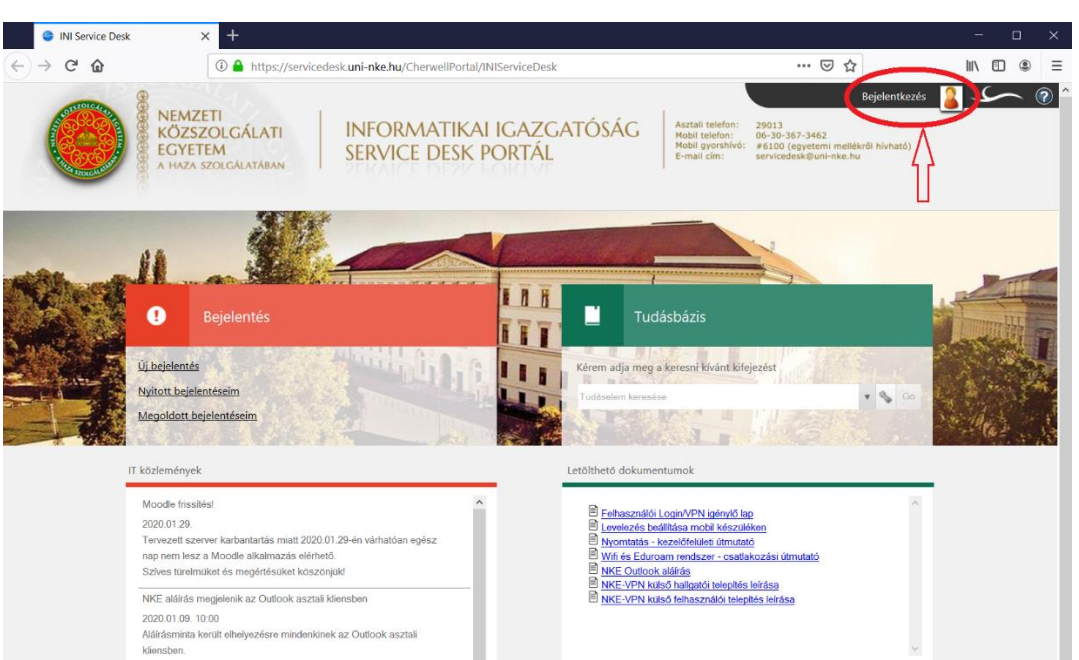

#### **[https://servicedesk.uni-nke.hu](https://servicedesk.uni-nke.hu/CherwellPortal/INIServiceDesk#0)**

## **3. VPN kliens letöltése, telepítése**

A VPN szolgáltatás eléréséhez szükséges az Anyconnect VPN kliens feltelepítése.

Amennyiben ezzel nem rendelkezik, az alábbi lépések segítségével tudja telepíteni. Fontos, mivel ez egy Egyetemi hálózattól független kapcsolatot építő csatorna, a telepítést csak az Egyetemi hálózattól függetlenül, külső eléréssel teheti meg.

A VPN program böngészőből az alábbi linkről tölthető le, ami az előzőek alapján csak külső hálózatról érhető el. Az NKE belső hálózatából a weboldal nem elérhető:

## **[https://ablak.uni-nke.hu/](https://ablak.uni-nke.hu/+CSCOE+/logon.html#form_title_text)**

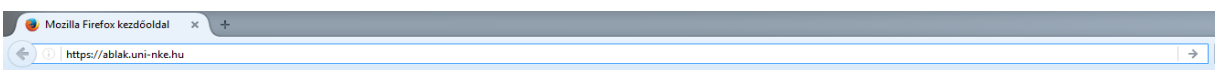

Group fülön belül NKE-KULSO kiválasztása, majd VPN felhasználónév és VPN jelszó megadása után nyomjuk meg "Login" gombot.

Hallgatók esetén a felhasználónév a NEPTUN kód és a hozzá tartozó jelszó (pl:1993P04w29d)

(A jelszó a születési dátumából képződik: pl. ha Ön 19930429-én született, akkor a jelszava 1993P04w29d)

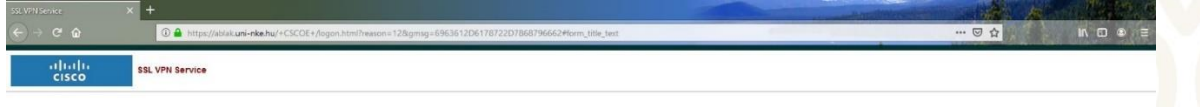

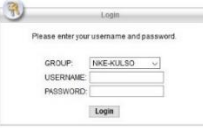

AnyConnect VPN linkre kattintás után Fájl mentése

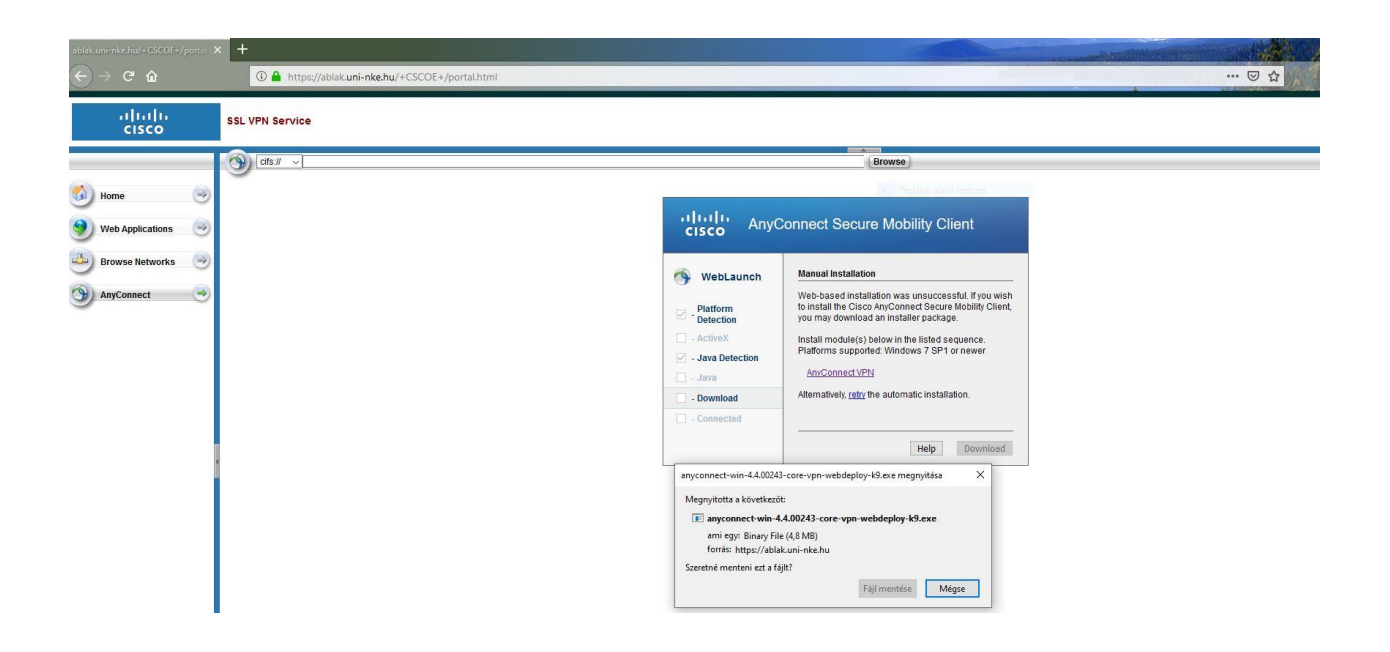

Kattintsunk a "Next" gombra.

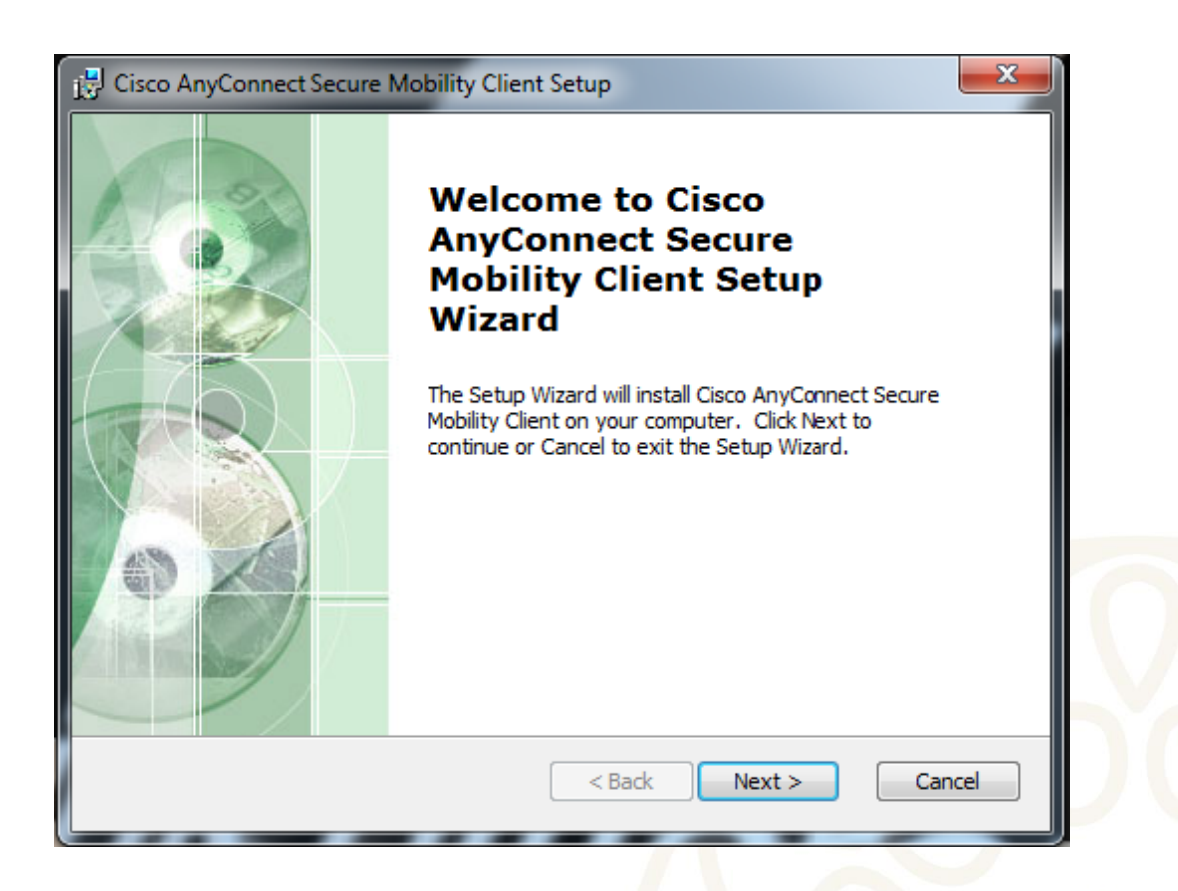

Kattintsunk a "Next" gombra.

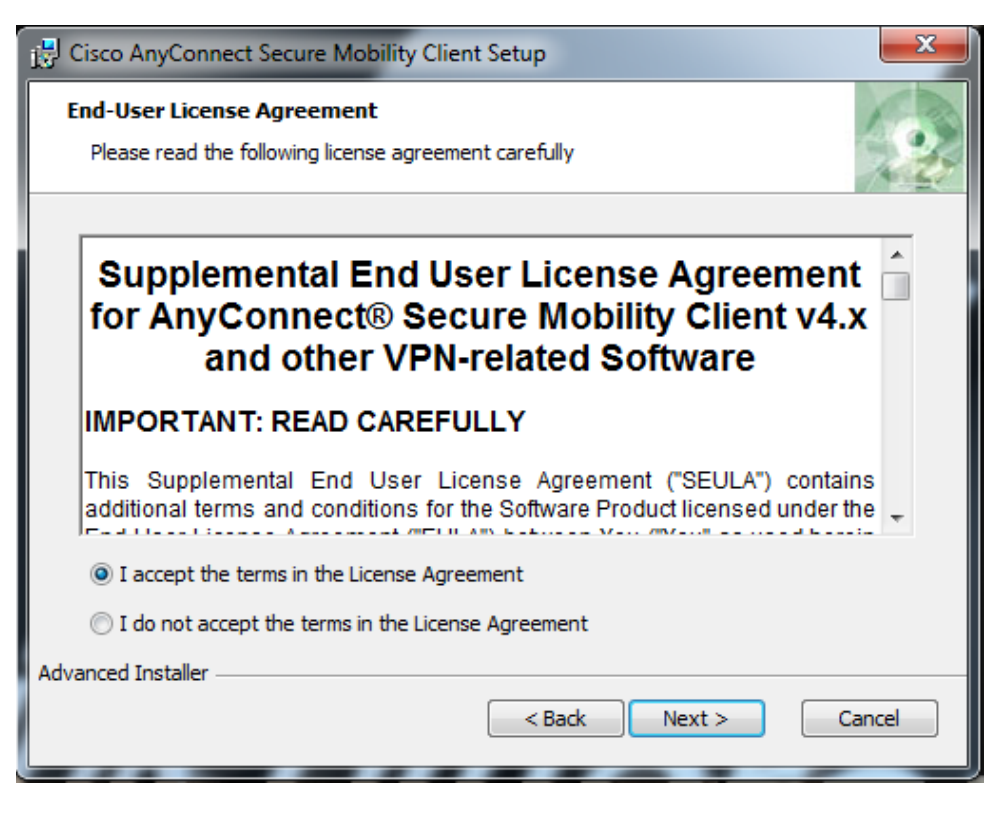

Kattintsunk a "Install" gombra.

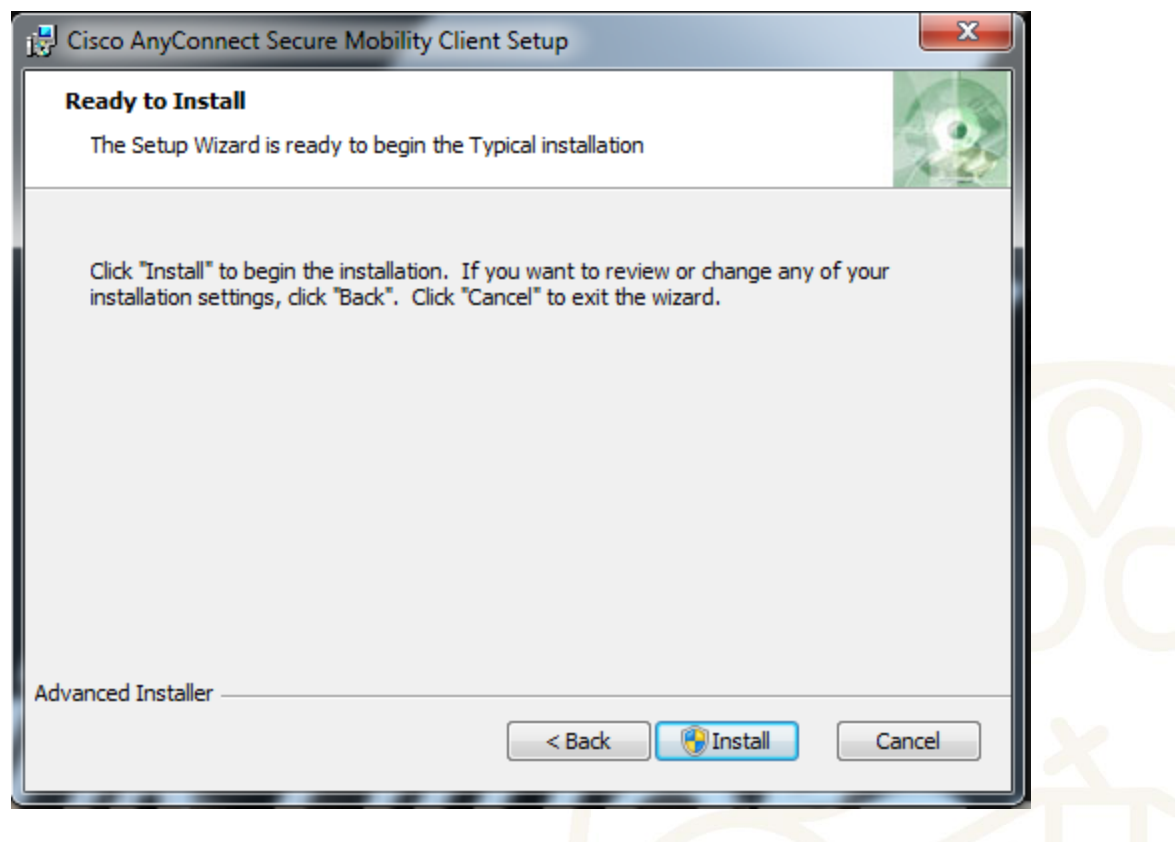

Kattintsunk a "Finish" gombra.

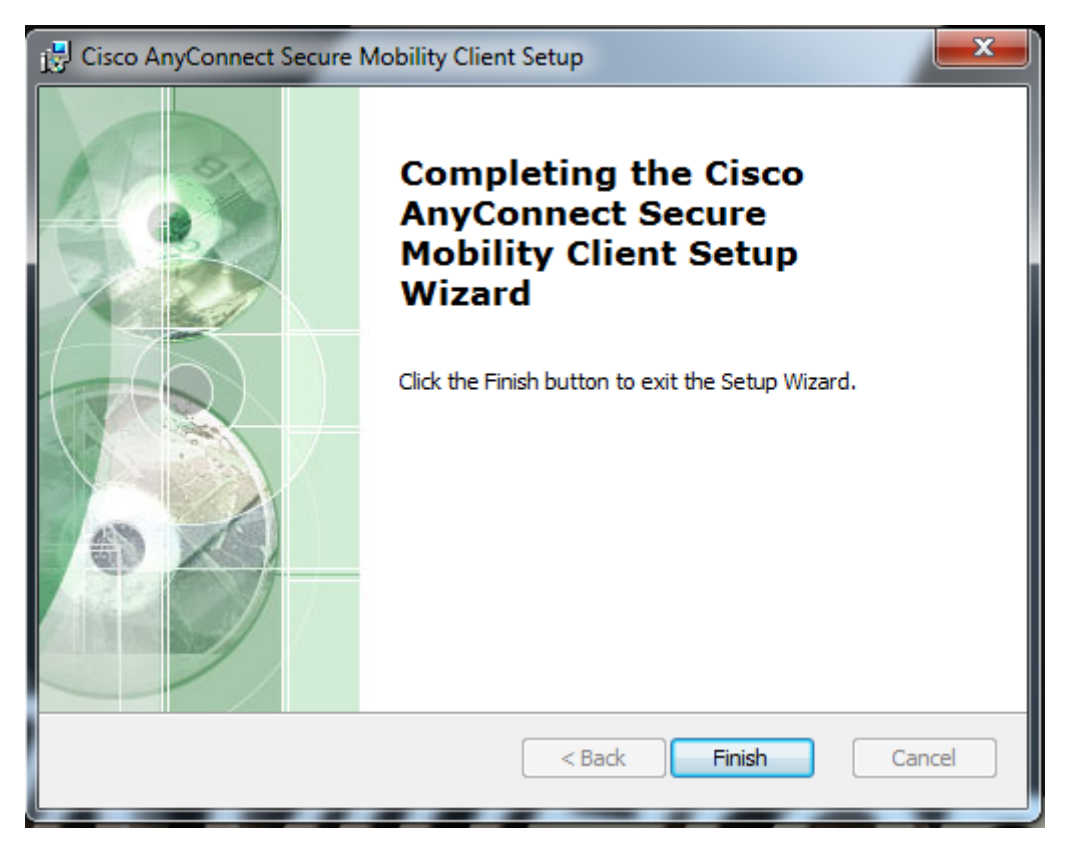

Ezzel fel is települt az AnyConnect VPN kliens.

## **4. VPN kliens csatlakozásának beállításai (Cisco Anyconnect Secure Mobility Client)**

Amennyiben rendelkezik VPN klienssel, annak beállítása szükséges a kapcsolat felépítéséhez. Ezt a VPN kliens indítását követően tudjuk megtenni. Kérjük, indítsa el a Cisco Anyconnect Secure Mobility Client-et, amit a Windows telepített programjai között talál:

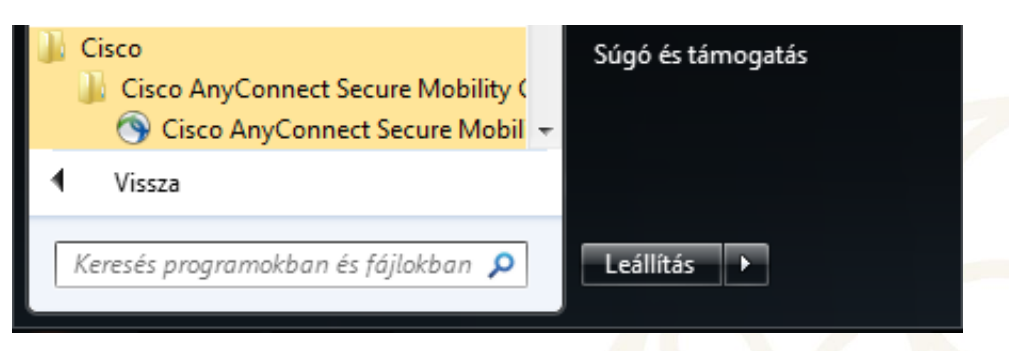

Írjuk be az *ablak.uni-nke.hu*-t.

Kattintsunk a "Connect" gombra.

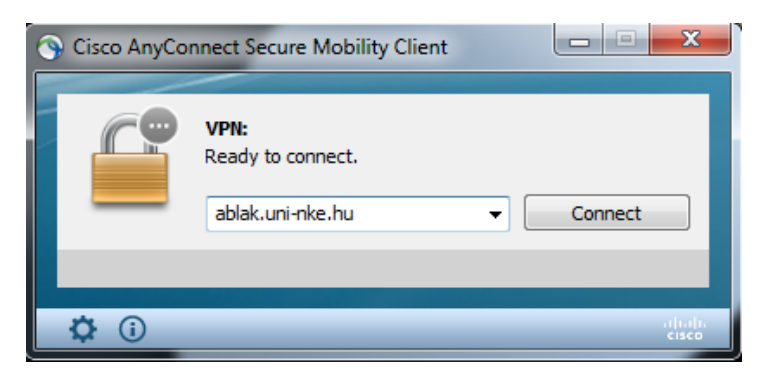

# Group kiválasztása: NKE-KULSO

 $\mathsf{a}$ 

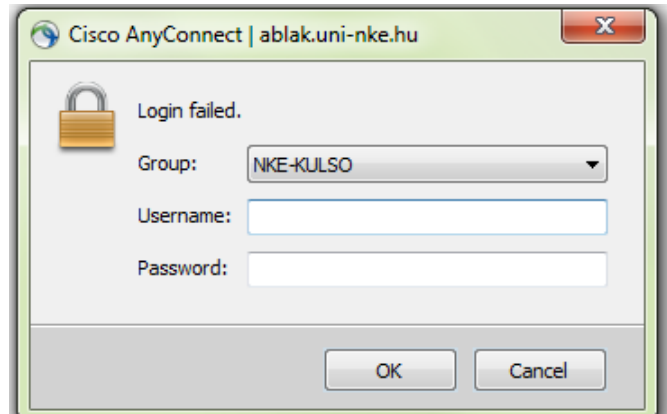

A megjelenő ablakba a saját VPN felhasználónév és VPN jelszó írjuk be, majd Kattintsunk

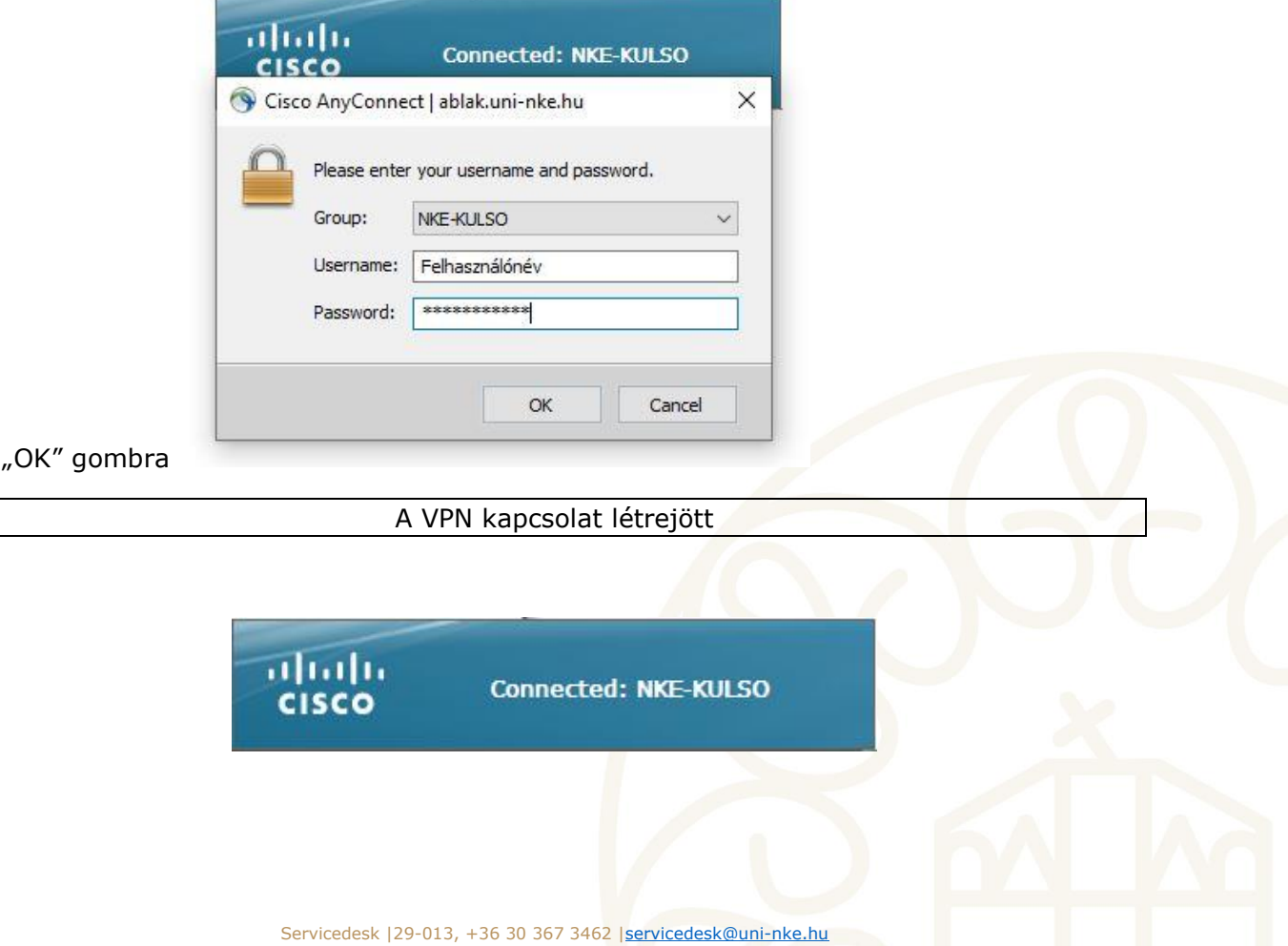

## **5. Adatbázisok megjelenítéséhez szükséges böngésző beállítása**

Amennyiben már belső hálózaton vagyunk, ahhoz, hogy a böngésző is úgy jelenítse meg az adott tartalmakat, az úgynevezett "proxy" beállításokon is módosítani kell, az általunk használt böngészőben.

Az alábbiakban a Firefox, Internet Explorer és Chrome proxy beállítását ismertetjük.

## **5.1.Firefox:**

A felső menüsorból válasszuk az "Eszközök" fül alól a "Beállítások" menüt. Az "Általános" menüpont alatt legalul található a "Hálózati Proxy", jobb oldalt kattintsunk a "Beállítások" menüpontra. A felugró új ablakban válasszuk ki a kézi proxybeállítást, és írjuk be a **HTTP-proxy: 172.20.200.3** címet, a **Port: 3128**

Alatta az "Ugyanazon proxy használata minden protokollhoz" tegyük be a pipát. Nyomjuk meg az "Ok" gombot, majd indítsuk újra a böngészőnket.

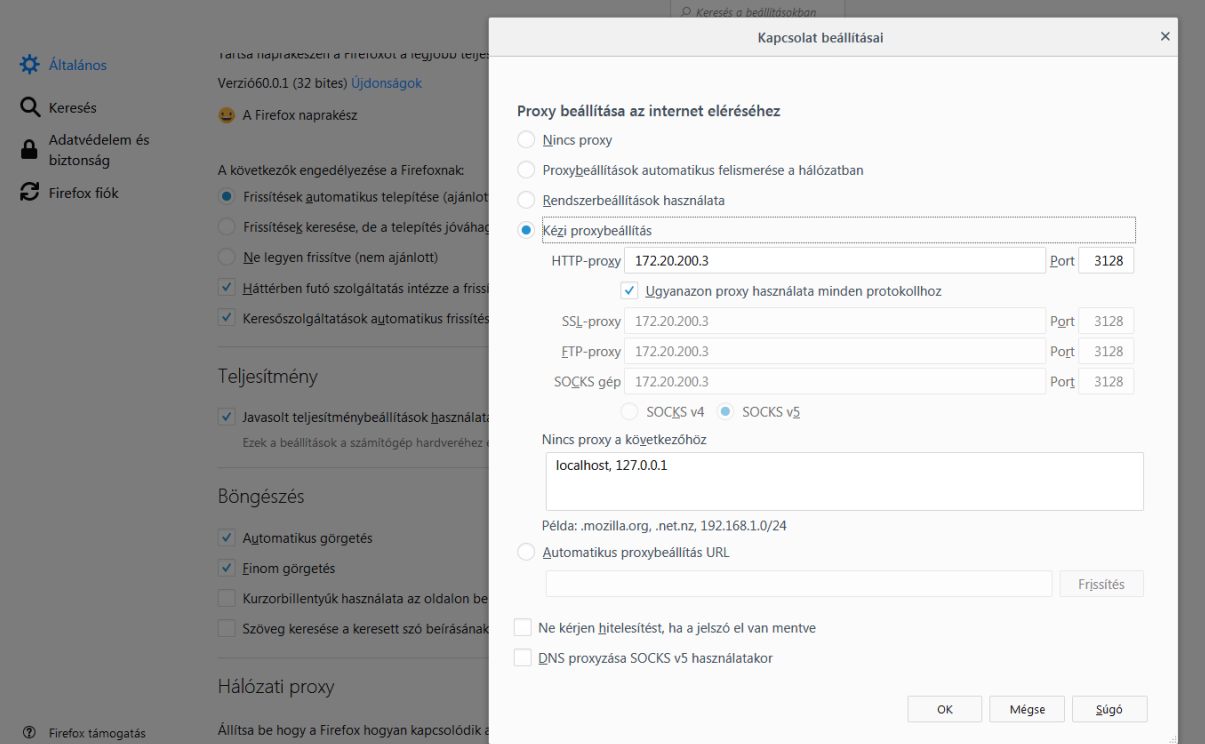

Eszközök – Általános – Hálózati Proxy- Beállítások – Kézi Proxybeállítás 172.20.200.3 címet, a Port: 3128

## **5.2.Internet Explorer:**

A felső menüsorból válasszuk az "Eszközök" fül alól a "Internetbeállítások" menüt. A "Kapcsolat" lapfülre kattintva, legalul található a "A helyi hálózati (LAN) beállítása". Kattintsunk a "Helyi hálózati beállításokra".

A felugró ablakon válasszuk ki a Proxykiszolgálót, és pipájuk be, írjuk be a "Cím:" 172.20.200.3 címet, a Port: 3128 Kattintsunk a "Speciális" beállításokra, és tegyük be a pipát az "Azonos proxykiszolgáló használata minden protokoll" jelölőhöz.

Kattintsunk az "OK" gombra, majd ismét az "Ok" gombra és végezetül indítsuk újra a böngészőnket.

Eszközök – Internetbeállítások – Kapcsolatok - Helyi hálózati beállítások - Proxy kiszolgáló

Cím: 172.20.200.3; Port: 3128

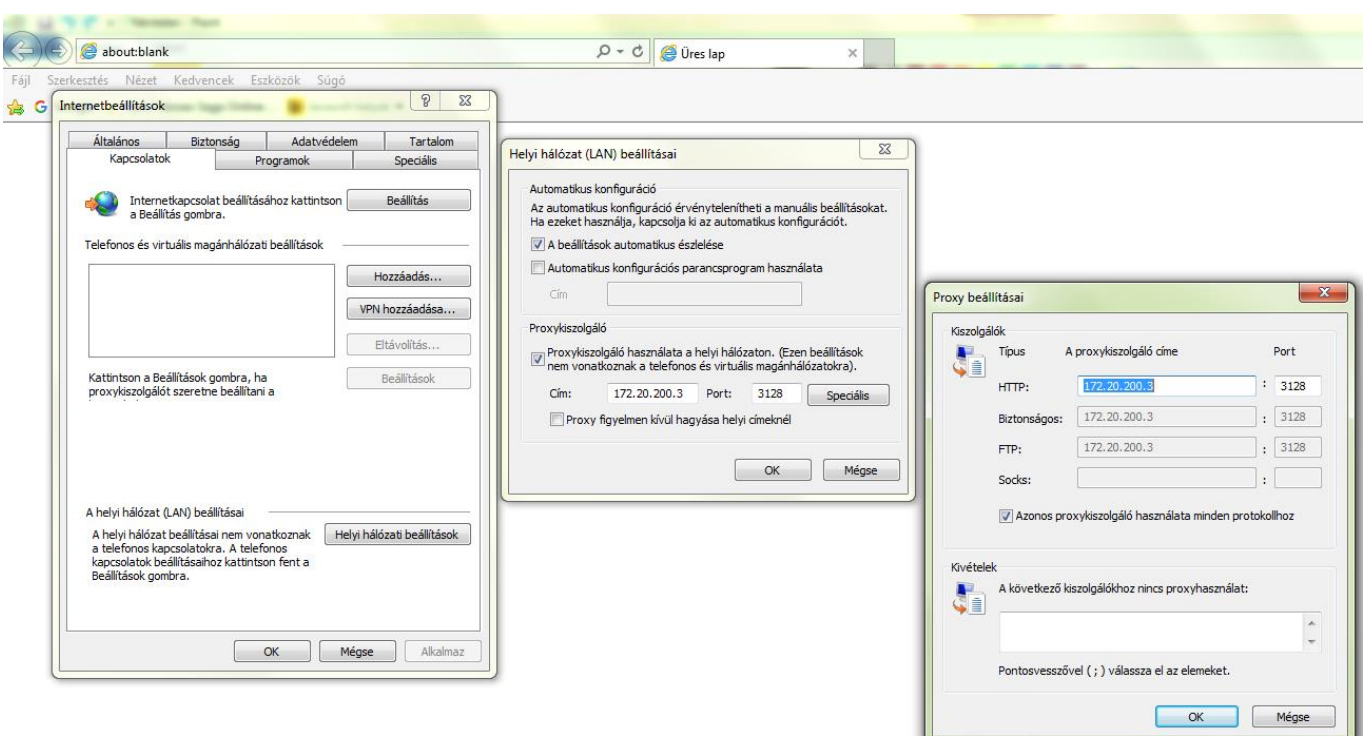

#### **5.3.Chrome**

Jobb oldalról a Chrome személyre szabásánál kiválasztjuk a "Beállítások" menüt. A "Speciális" fülre kattintva kiválasztjuk a "Rendszer"-t. Kattintsunk a Számítógép proxybeállításainak megnyitására Kézi proxy beállítás – Proxykiszolgáló használata. Cím: 172.20.200.3; Port: 3128

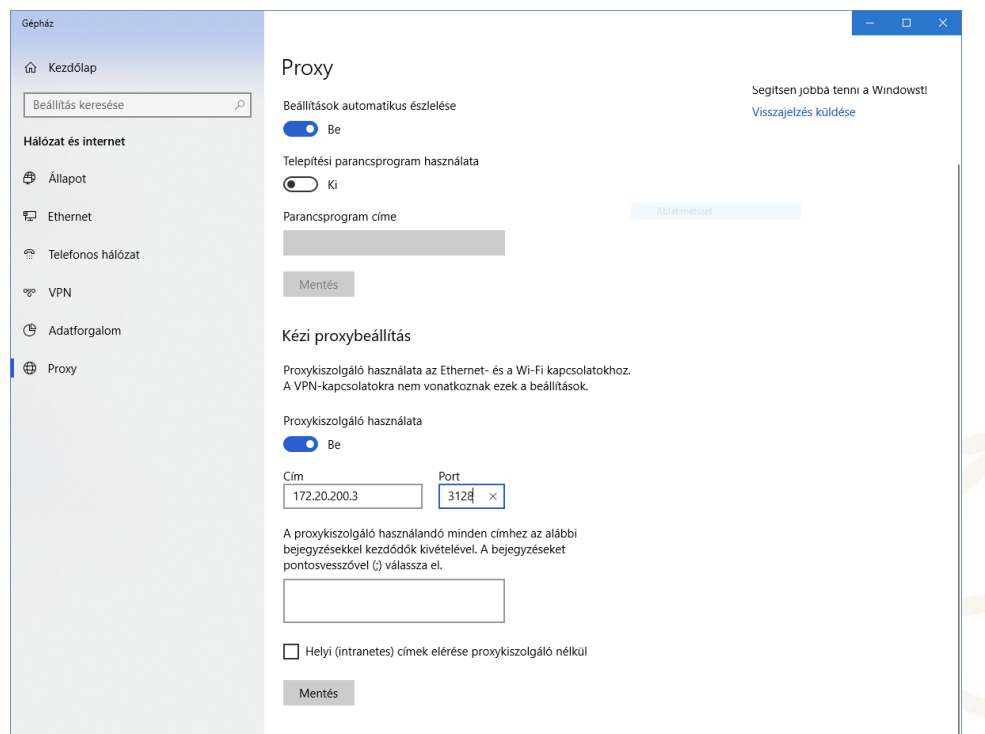

## **6. Adatbázis elérés**

Az online könyvtári adatbázisokat az egyetem honlapjáról, az alábbi linken lehet elérni: <https://www.uni-nke.hu/konyvtar/adatbazisok>